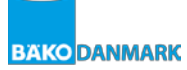

## **Vejledning til BIBS**

**Hermed en kort beskrivelse af hvorledes bestillingssystemet BIBS fungerer:**

1. Der logges ind med jeres nuværende brugernavn og password.

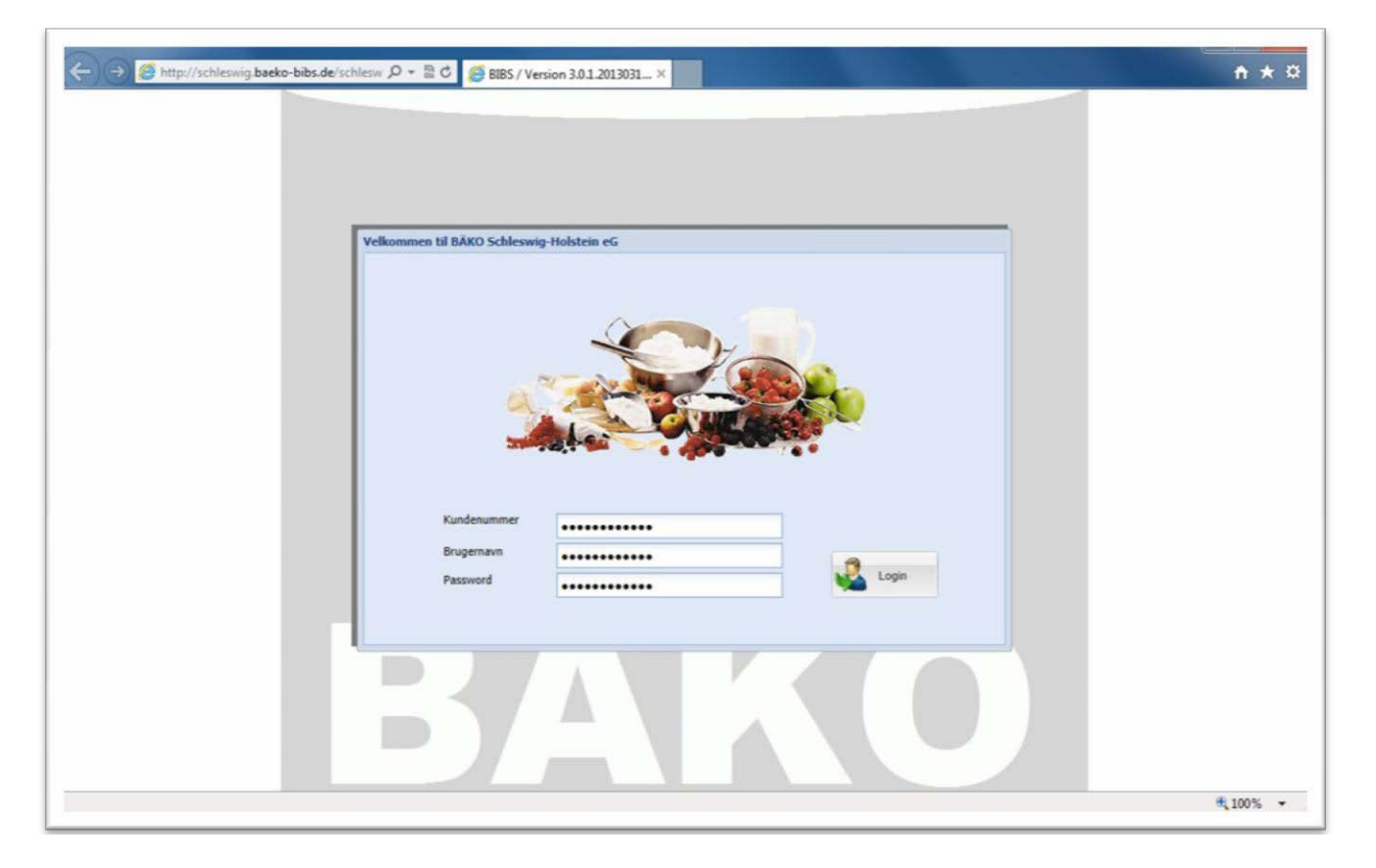

2. Efter at i har logget ind, går i ud og klikker på "**Bestillingsforslag**" og derefter klikker i på "**Egen Liste**". Derefter vil jeres bestillingsliste fremkomme i det store vindue.

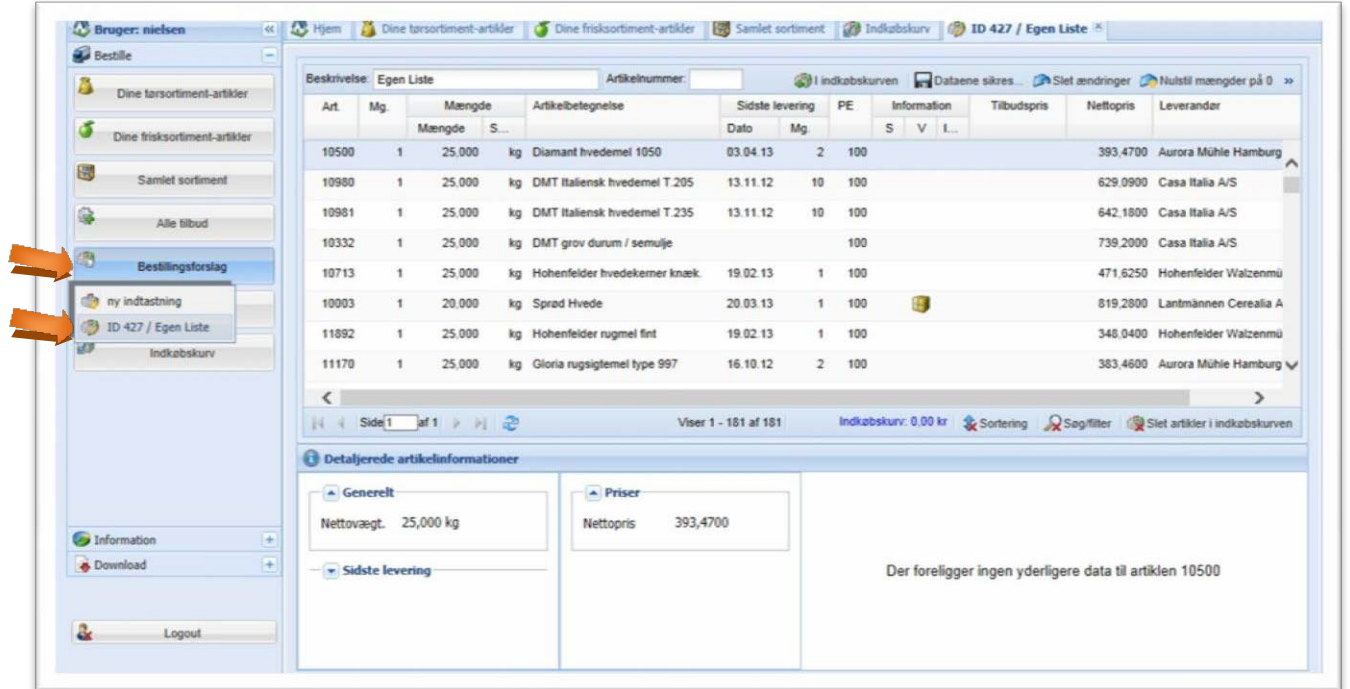

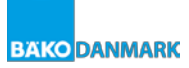

3. Start med at nulstille mængden i jeres bestillingsliste. Dette gøres ved at klikke på knappen "**Nulstil mængder**" i øverste højre hjørne. Derefter vil alle jeres varelinjer ændres til "**0**".

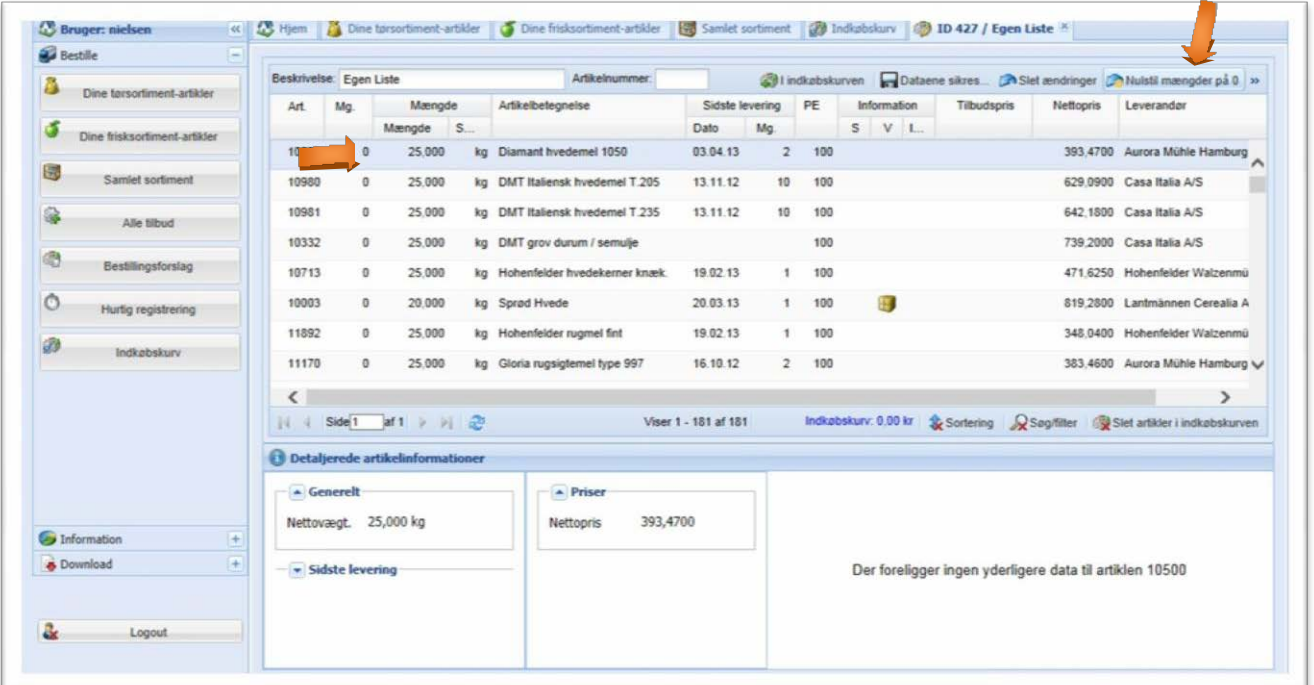

4. I udfylder derefter feltet til højre for varenr, med det antal i ønsker af de pågældende varenumre.

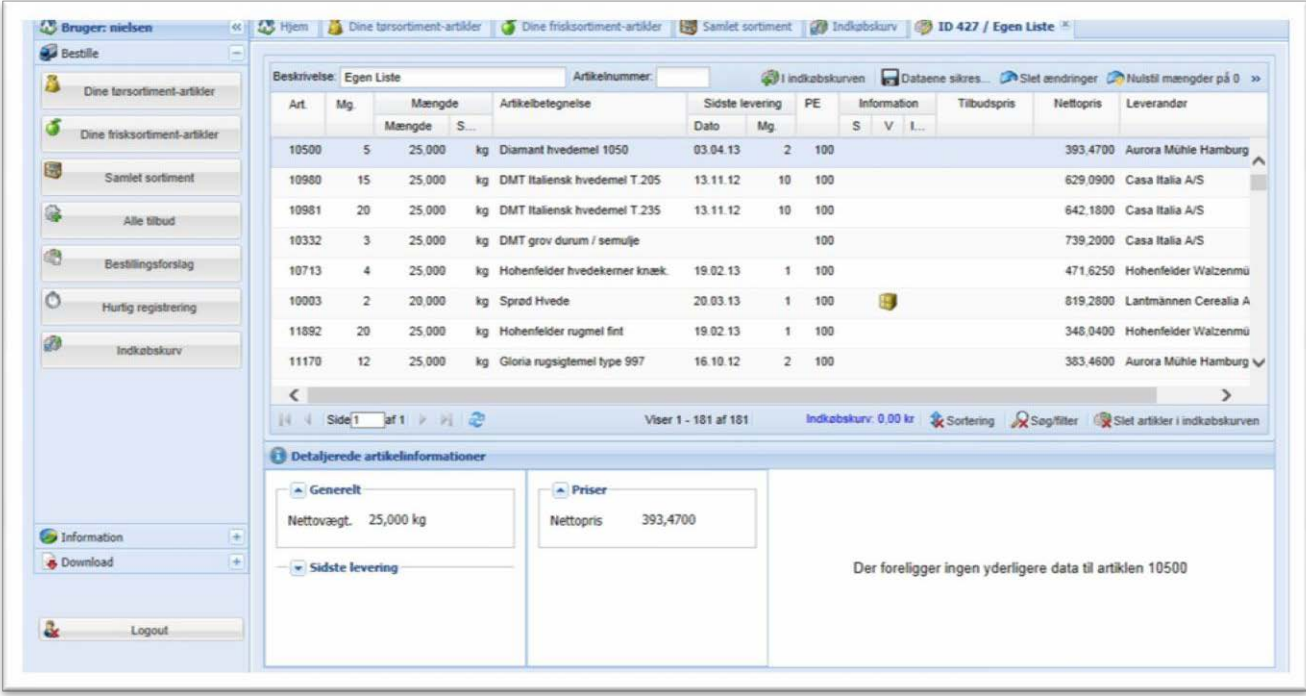

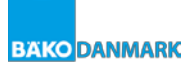

5. Når i til sidst har været alle felter igennem, og indtastet det antal i ønsker, klikker i på knappen "**I indkøbskurven**".

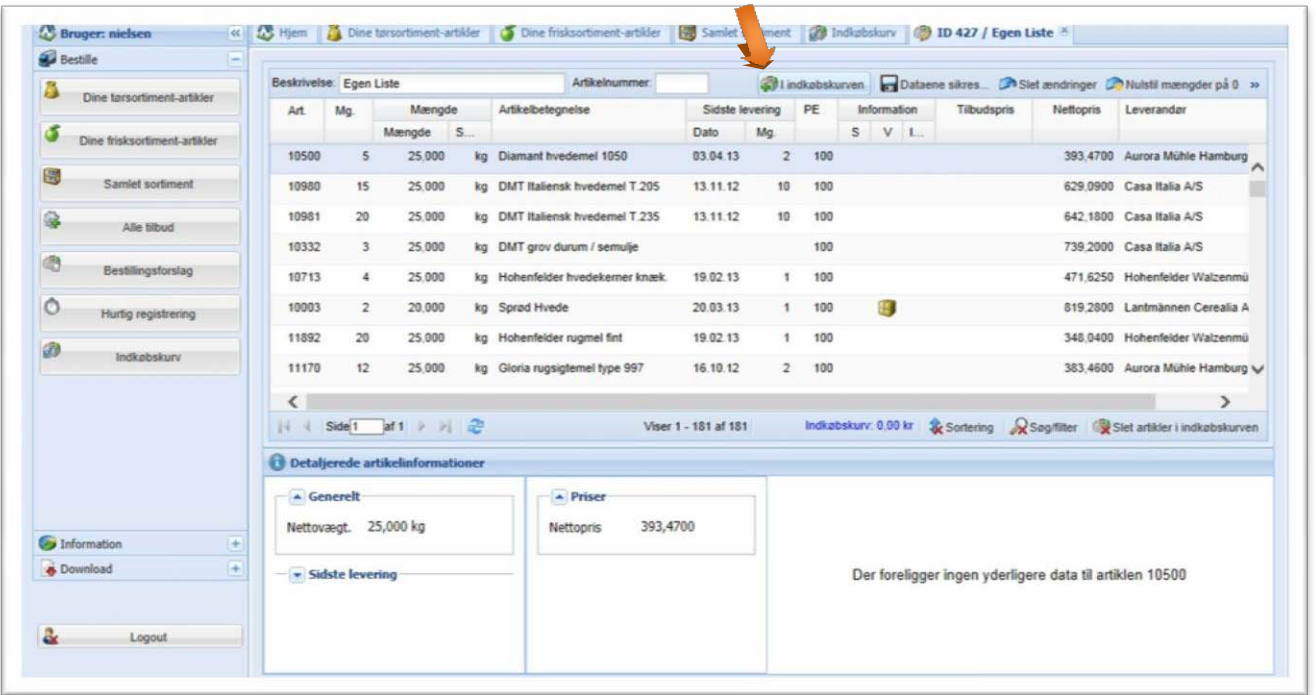

6. Når dette er gjort, går i op og klikker på fanebladet "**Indkøbskurv**". Derefter vil Nar dette er yjord, yar i de dju.<br>jeres bestilling fremkomme i det store vindue.

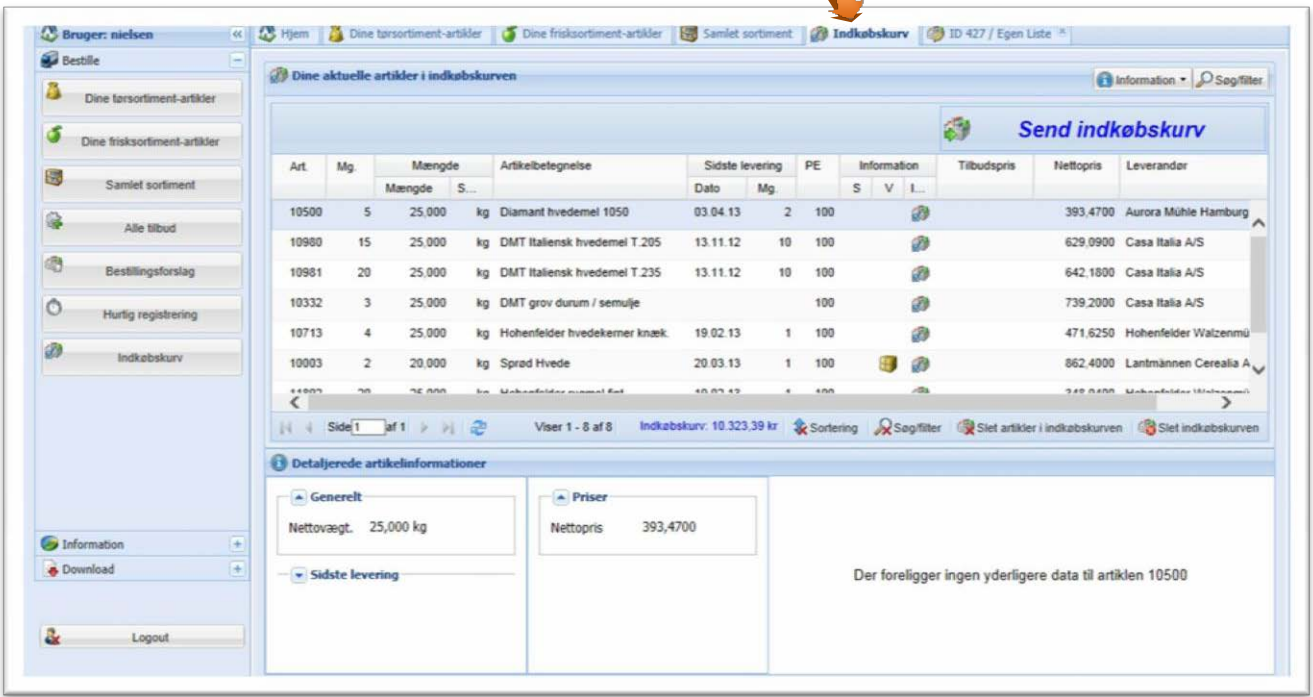

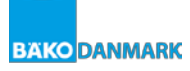

7. Når i har tjekket jeres bestilling for eventuelle tastefejl, klikker i på "**Send indkøbskurv**" i øverste højre hjørne. I vil modtage en ordrebekræftelse via email.

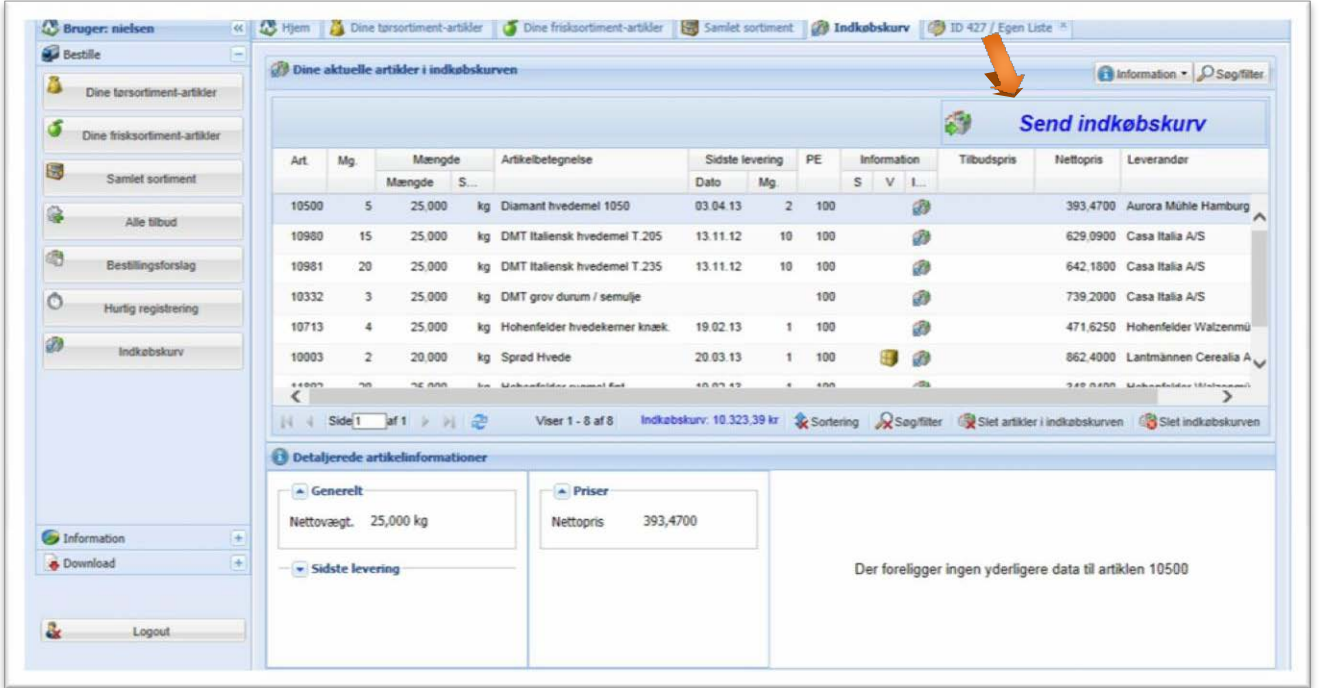

8. Til allersidst logger i ud, ved at klikke på knappen "**Logout**" i nederste venstre hjørne.

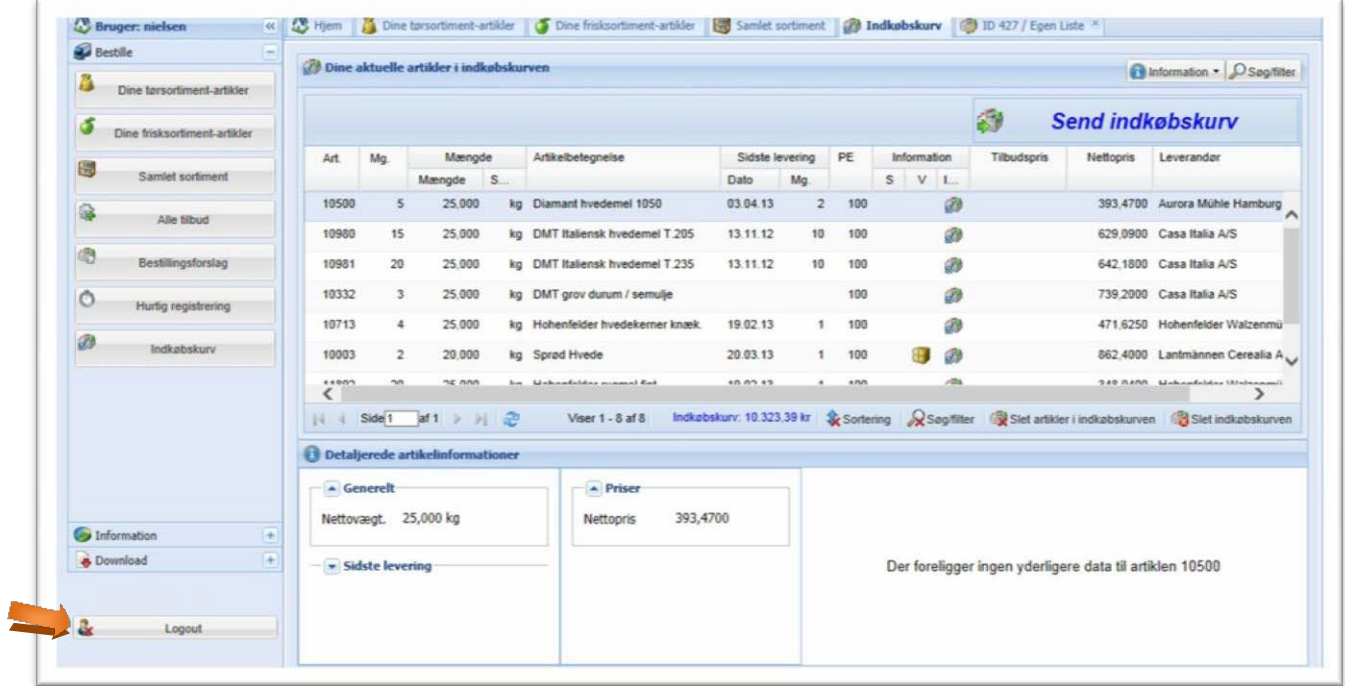

**Med venlig hilsen BÄKO DANMARK**

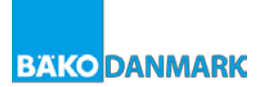